## **Der erste Login**

 $^{\circ}$ 

Du hast eine [@nds.pfadfinden.de](http://nds.pfadfinden.de) E-Maildresse kannst dich aber nicht anmelden? Leider dürfen wir Microsoft 365 nur den Leuten in leitenden Positionen und bezahlten Personal zugänglich machen. Um an deine E-Mails zukommen schaue bitte hier

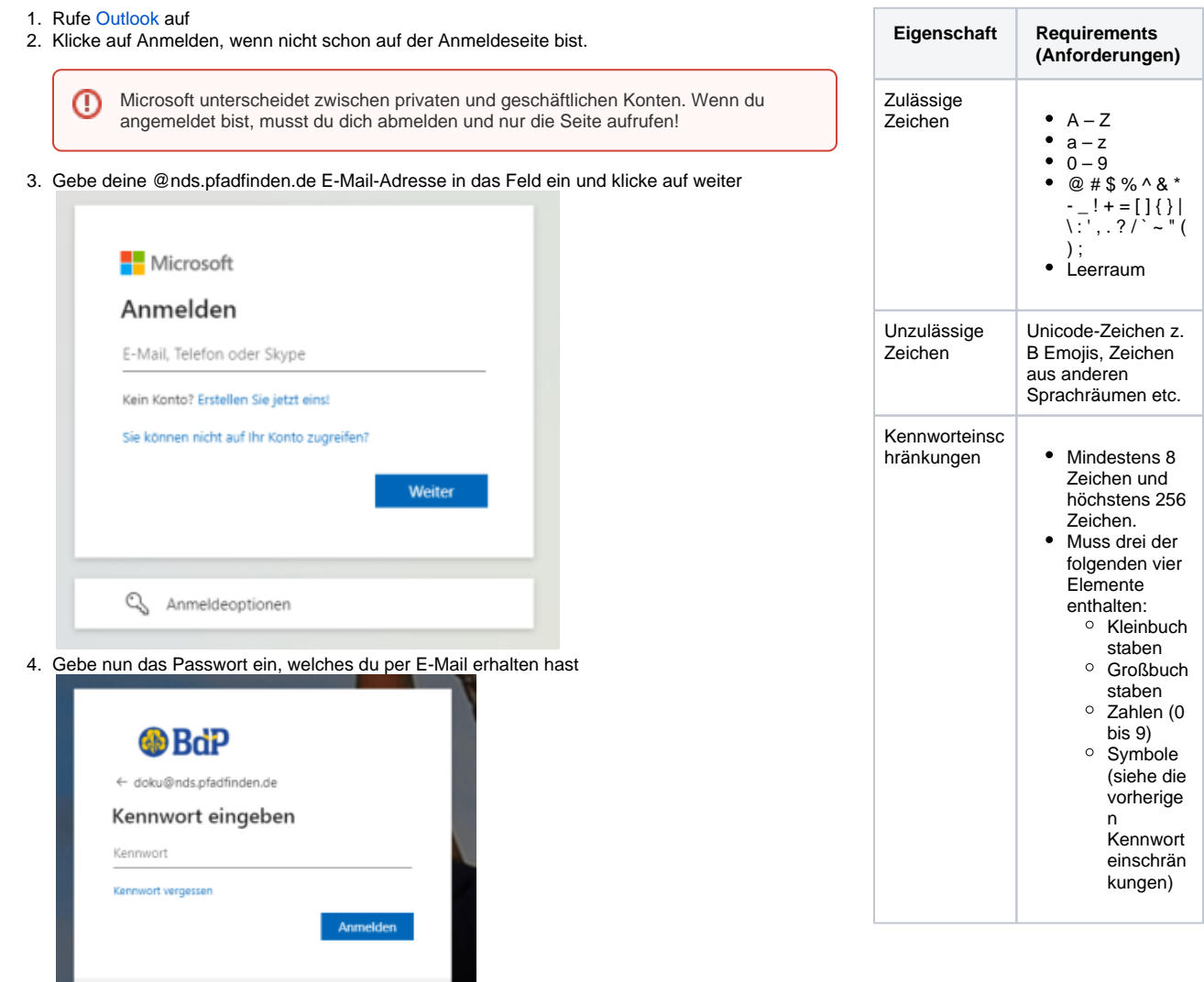

Dies ist Anmeldung für den *Landesverband*<br>Niedersachsen Ein Anmeldung ist nur mit einer<br>@*nds.pfadfinden.de Adr*esse möglich!

Wenn du Hilfe brauchst schau hier vorbei: Hilfe

5. Du wirst nun aufgefordert dir eine neues und eigenes Passwort zu geben. Das Passwort muss den Bedingungen auf der linken Seite entsprechen!

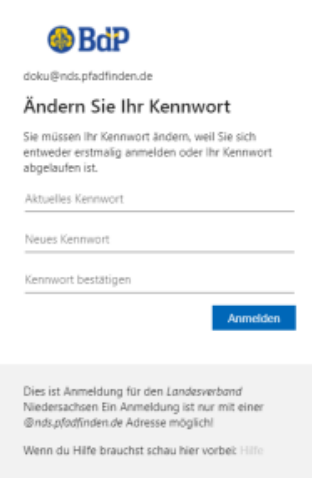

6. Bekommst du folgende Meldung. Diese Bedeutet einfach, dass wir entweder ein E-Mail-Adresse (welche nicht deine @nds.pfadfinden.de ist) und/oder deine Handynummer, damit du selber dein Passwort zurücksetzen kannst, fallst du es vergessen hast! Also klick einfach auf weiter.

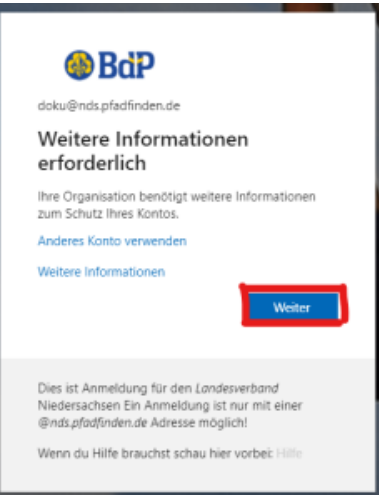

- 7. Nun kannst du auswählen ob du eine E-Mail-Adresse, deine Handynummer oder beides hinterlegen willst. Wenn du **mindestens** eins hinzugefügt hast, kannst du auf den Button Fertig stelle klicken.
	- Diese Daten werden **nicht** von uns verwendet und können von uns nicht geändert ➀ oder eingesehen werden. Microsoft nutzt diese **nur** zum zurücksetzen des Passwortes!

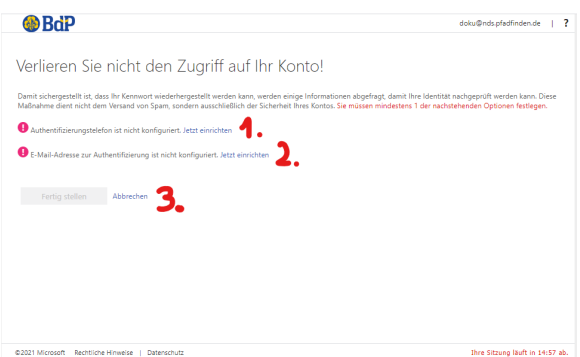

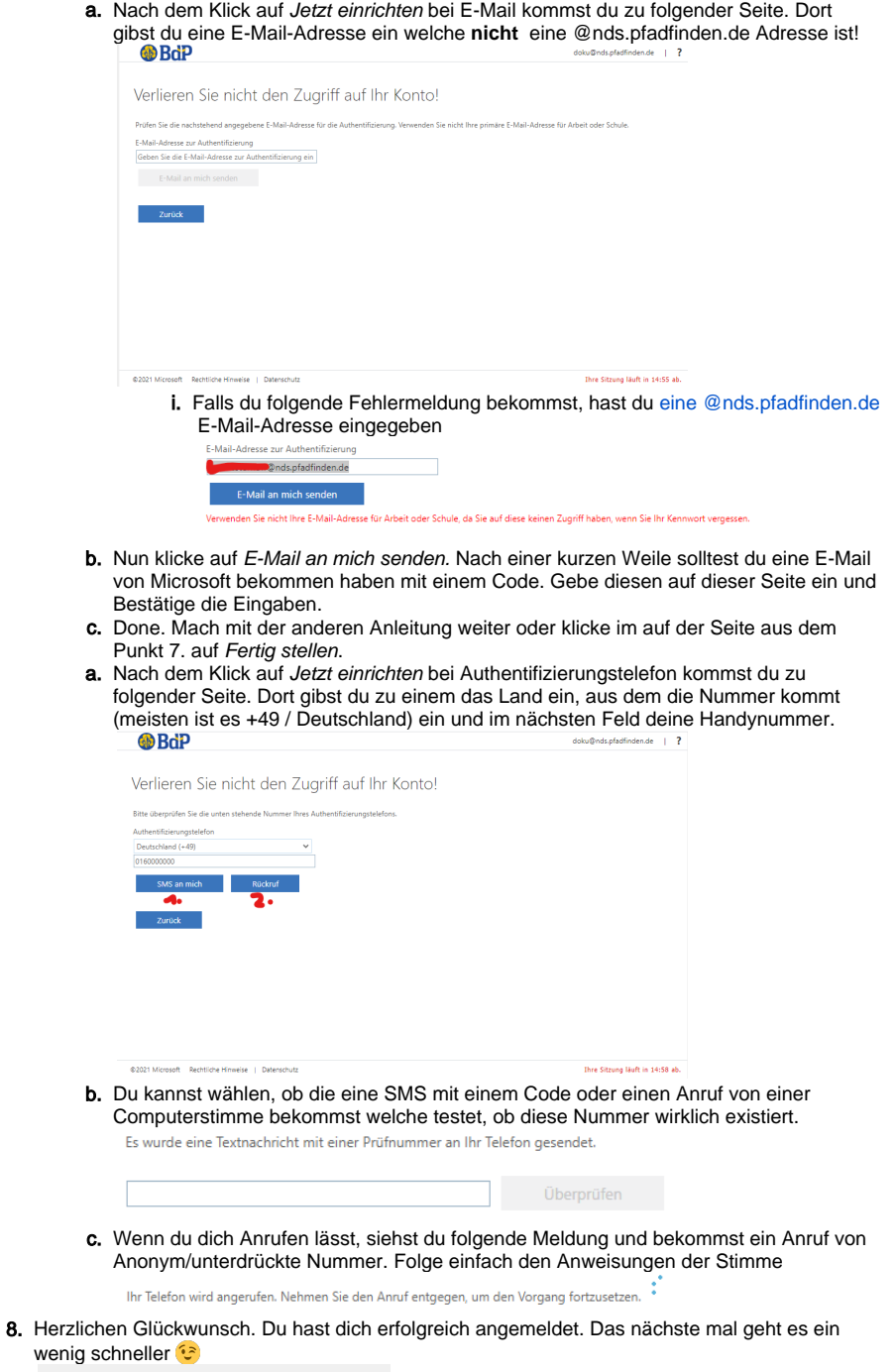

? Unbekannter Anhang

Fertig. Wenn du auf die 1 klickst, kommst du zu deinen E-Mails. 2 führt dich zu OneDrive und 3 zu Teams. Dir stehen auch die Onlineversionen von Word, Excel und PowerPoint zur Verfügung. Viel Spaß! Deine E-Mail kannst du auch direkt über den [Webmailer](https://nds.meinbdp.de/display/HILFE/Neuer+Webmailer) abrufen.